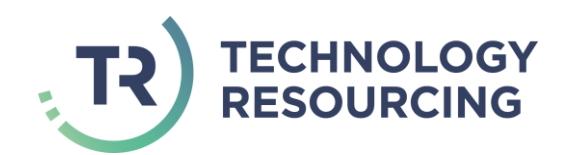

# INTIME - GUIDE FOR CONTRACTORS

**June 2017** 

# **CONTENTS**

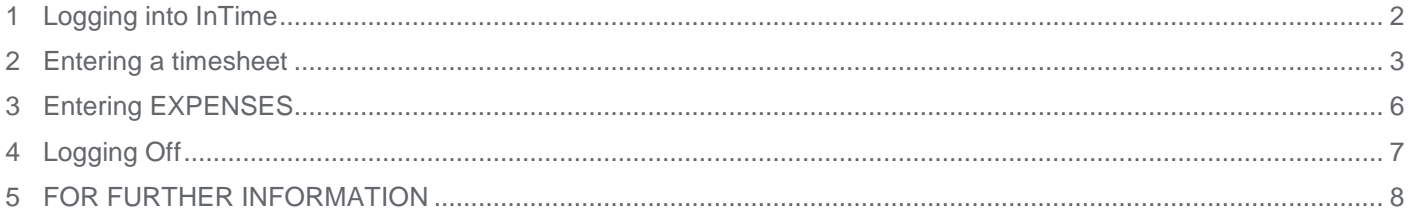

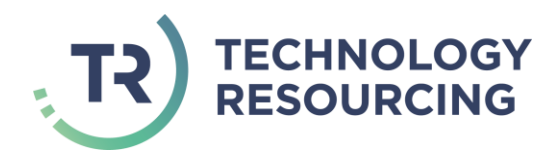

# <span id="page-1-0"></span>1 LOGGING INTO INTIME

You will shortly receive an introductory email containing log in details to allow you to access the timesheet management system.

Enter the following URL in to your web browser:-

[https://payandbill.es.rsmuk.com](https://payandbill.es.rsmuk.com/)

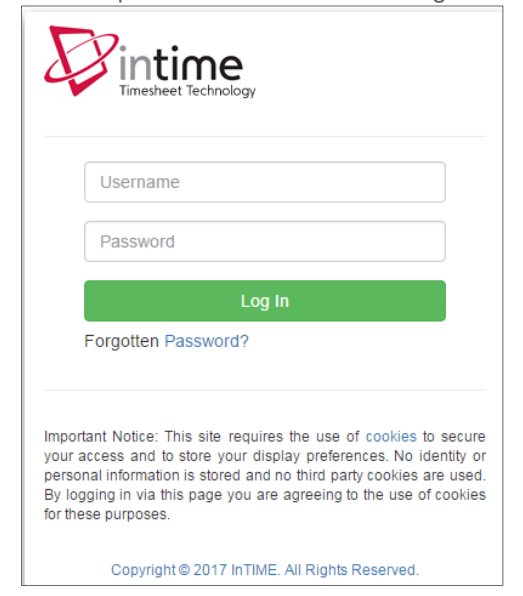

You will be presented with the following screen:

Enter the username and password from the welcome email.

Successfully logging in will present you with the homepage.

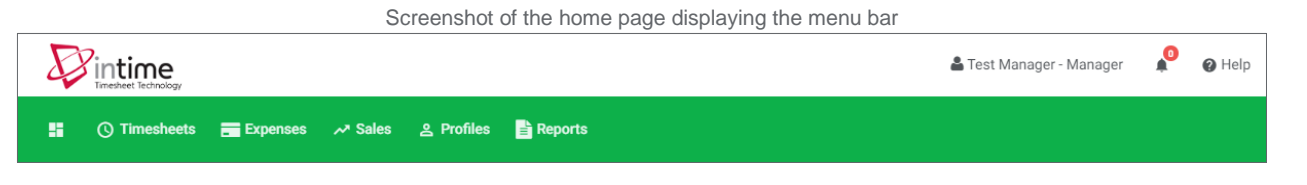

**If the welcome emails fail to arrive please check your junk / spam folders in your mailbox. If you still cannot locate the message please email [Payroll@tech-res.co.uk](mailto:Payroll@tech-res.co.uk) or call +44 (0)1483 302211.**

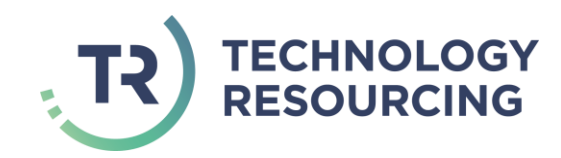

# <span id="page-2-0"></span>2 ENTERING A TIMESHEET

To enter a timesheet:-

- Hover over Timesheets in the menu bar
- Click on Create

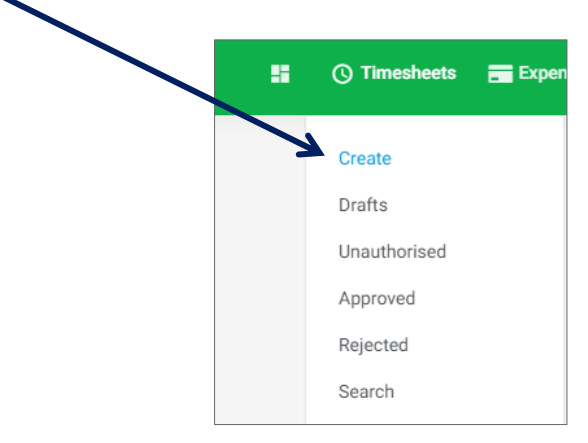

- Click on the drop down arrow in the Placement field
- Select the placement

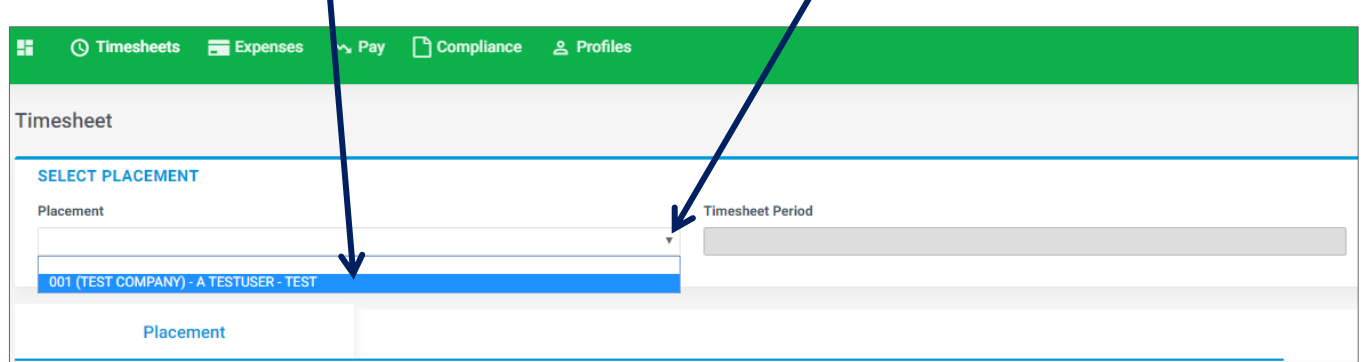

If you have more than one active placement you will have to select the correct placement from the drop down list.

- Click in the Timesheet Period field.
- Select a date within the period you wish to submit the timesheet for. Generally you should select the Sunday of the week you are submitting a timesheet for.

The system by design will only allow you to submit one timesheet per placement per period. Any previously submitted periods will be disabled from selection.

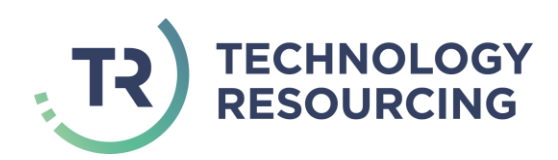

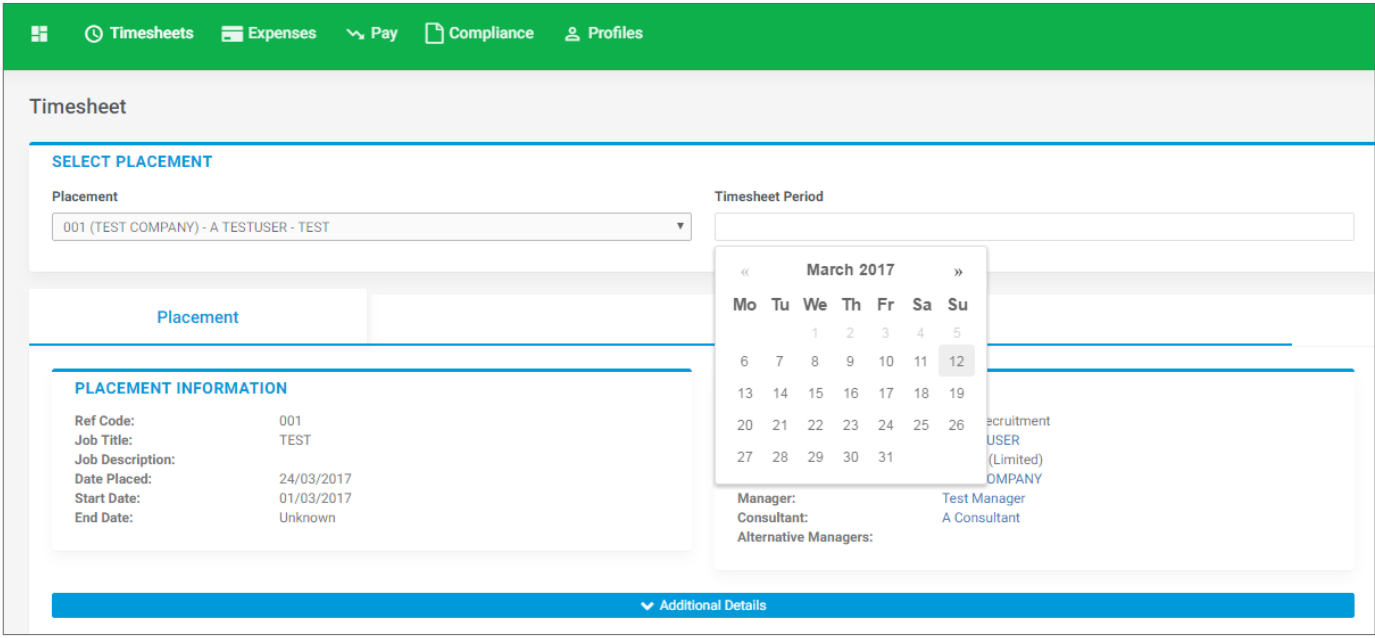

After selecting the period you will be presented with a blank timesheet form similar to the screen shot shown below (the layout of your timesheet will depend on the timesheet type selected on your Placement).

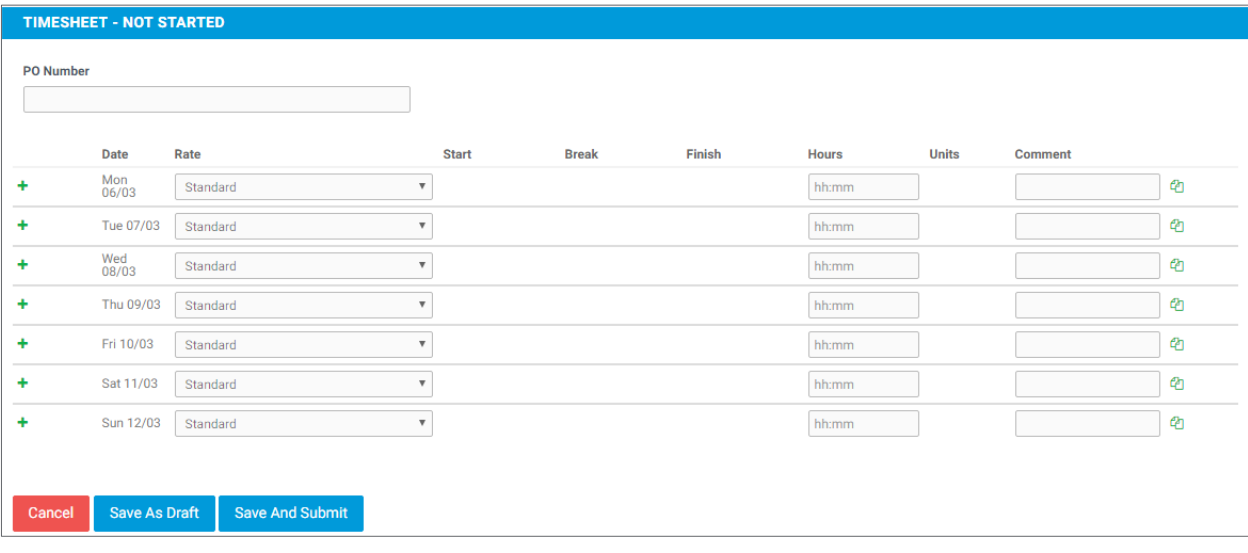

You can use the **Save As Draft** button to store the timesheet which will allow you to return to this timesheet at any time to edit it or make additions.

Once you have **completed** your timesheet click on the save and submit button. Your timesheet will be sent to your Client Manager for approval.

Please ensure the correct approving manager has been set on your placement, this can be reviewed under the placement information marked as manager. If this requires updating please contact your Agency administrator.

You will not be able to make any further edits once the timesheet has been submitted for approval.

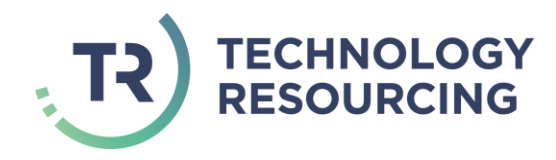

#### If the timesheet is rejected by your manager you will receive notification of this and the timesheet will be set back to a status of 'Draft' so you can make the amendments and save and submit for approval again.

To find a saved timesheet that has not been submitted yet or rejected:

- Hover over Timesheets
- Click on Drafts

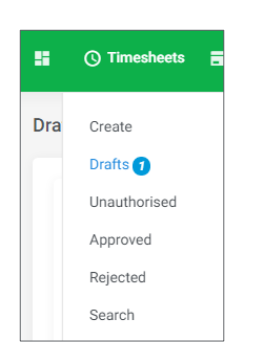

П

If this timesheet has not been rejected and you wish to submit for approval without accessing the timesheet tick the box in the Submit column and click on the **Submit** button

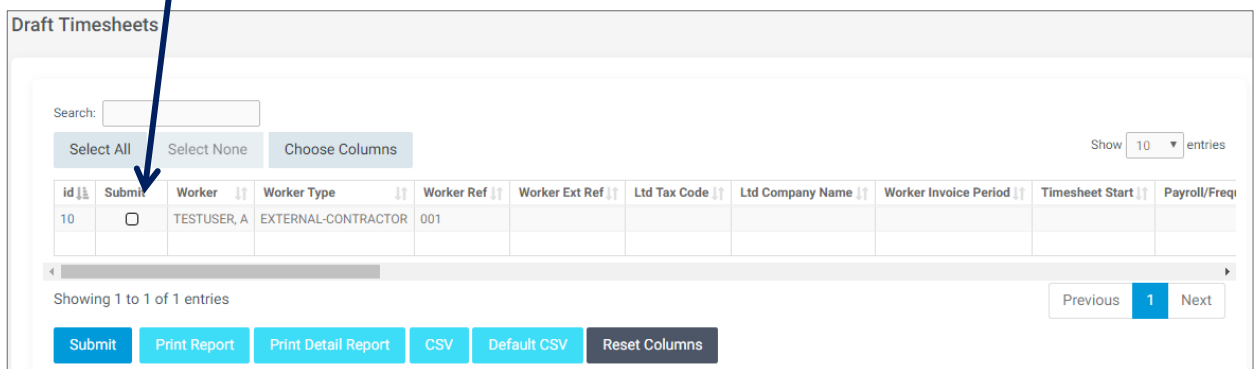

If you need to access the timesheet, click on the number in the ID column to access the timesheet and make any edits.

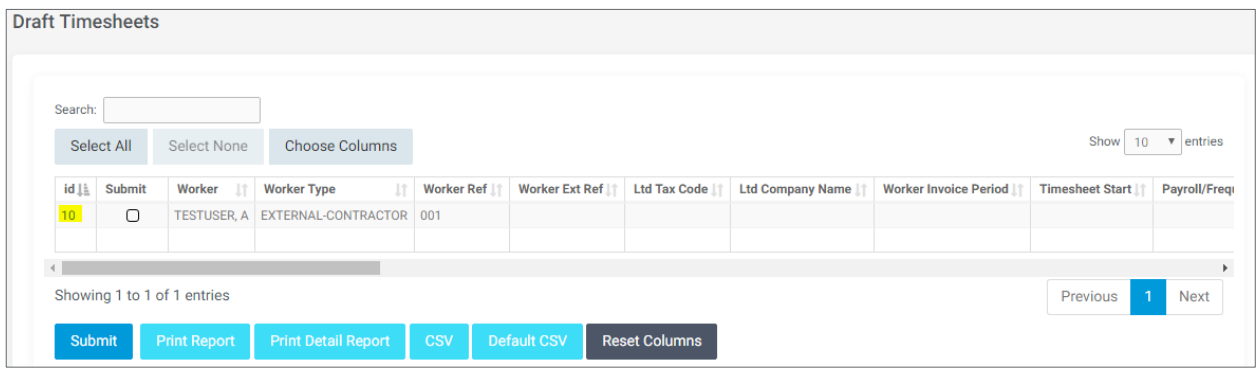

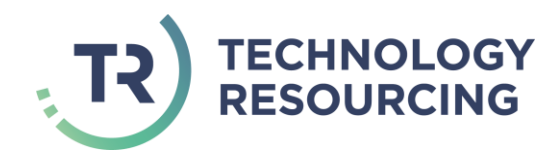

### <span id="page-5-0"></span>3 ENTERING EXPENSES

- 1. Select **Expenses > Create** from the menu bar.
- 2. Select your placement assignment and the period your expenses cover.

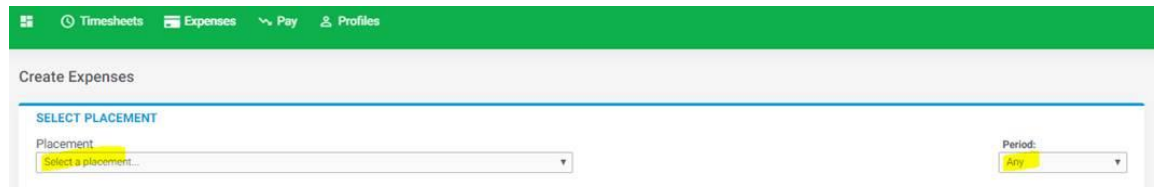

3. You can add an optional description in the description box.

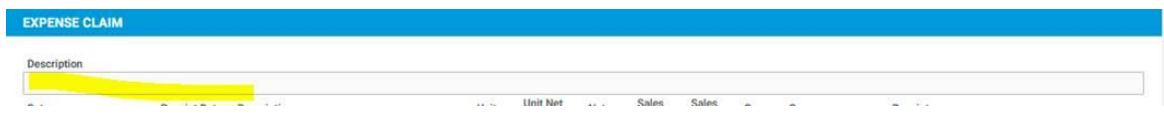

4. Complete and upload your receipt where required (see screenshot below).

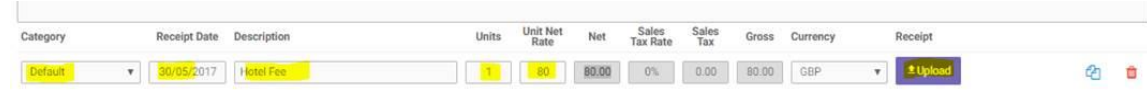

5. When you have entered all your expenses click 'Save' located at the bottom of the expenses.

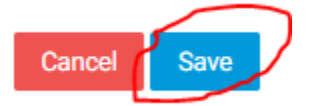

6. You will be taken to an expense summary screen where you can make any adjustments prior to submitting to your approving manager. After review click 'Submit' to submit your expense for sign off.

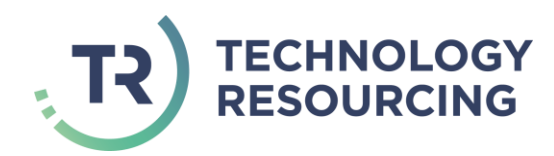

# <span id="page-6-0"></span>4 LOGGING OFF

To log out of InTime click on your username at the top right of the screen

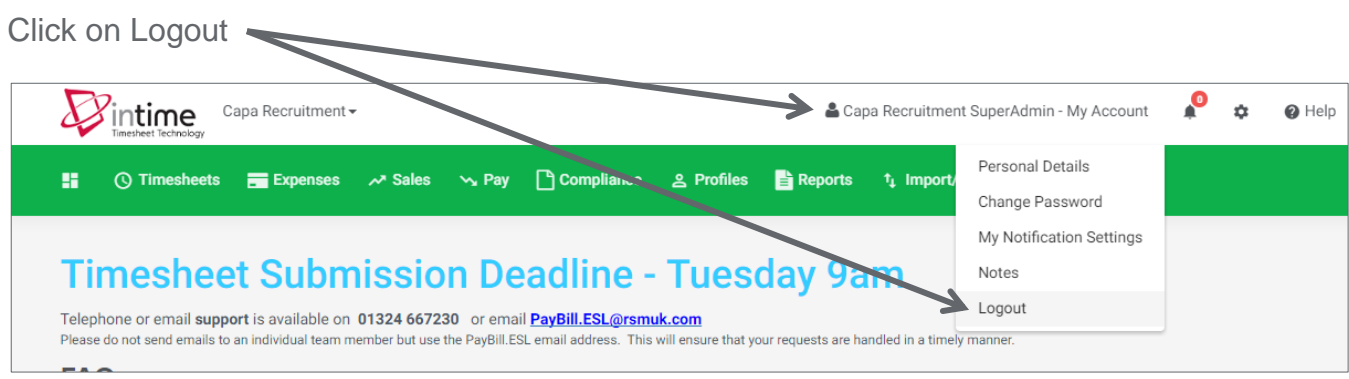

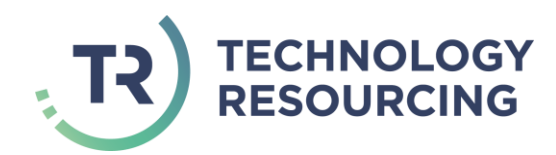

# <span id="page-7-0"></span>5 FOR FURTHER INFORMATION

Please email **[Payroll@tech-res.co.uk](mailto:Payroll@tech-res.co.uk)** or call our Head Office on +44 (0)1483 302211.